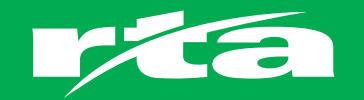

## **Info Hub**

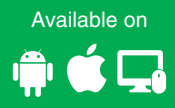

# App Download and User Manual

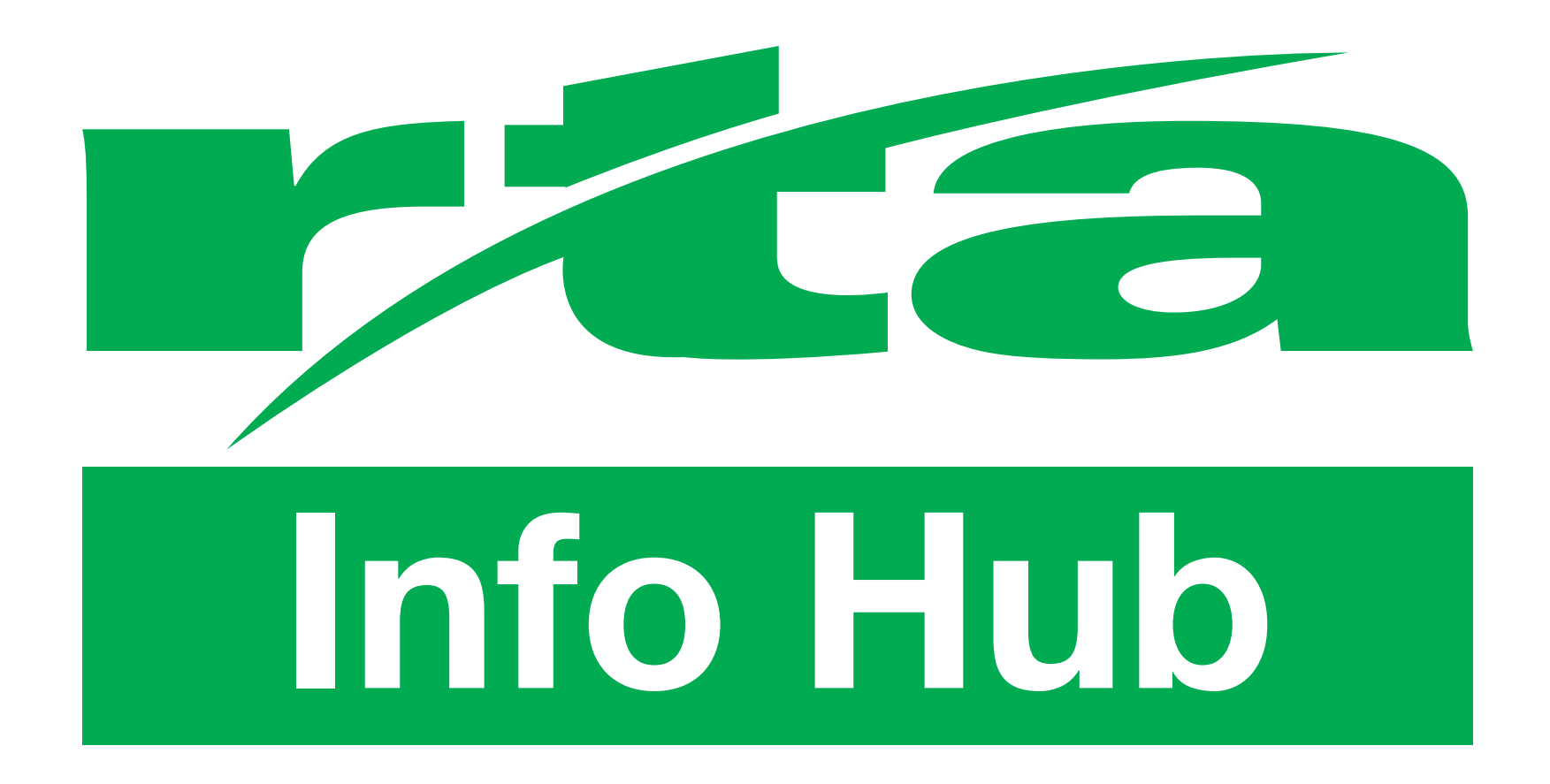

#### rta Info Hub

### Say "hello!" to the RTA Info Hub app and website

**Valuable information instantly at**  your fingertips!

Your employee app, **RTA Info Hub** is ready to download!

The **RTA Info Hub** app provides you with a mobile way for you to keep in touch with what is happening at the RTA, and communicate with fellow employees and supervisors.

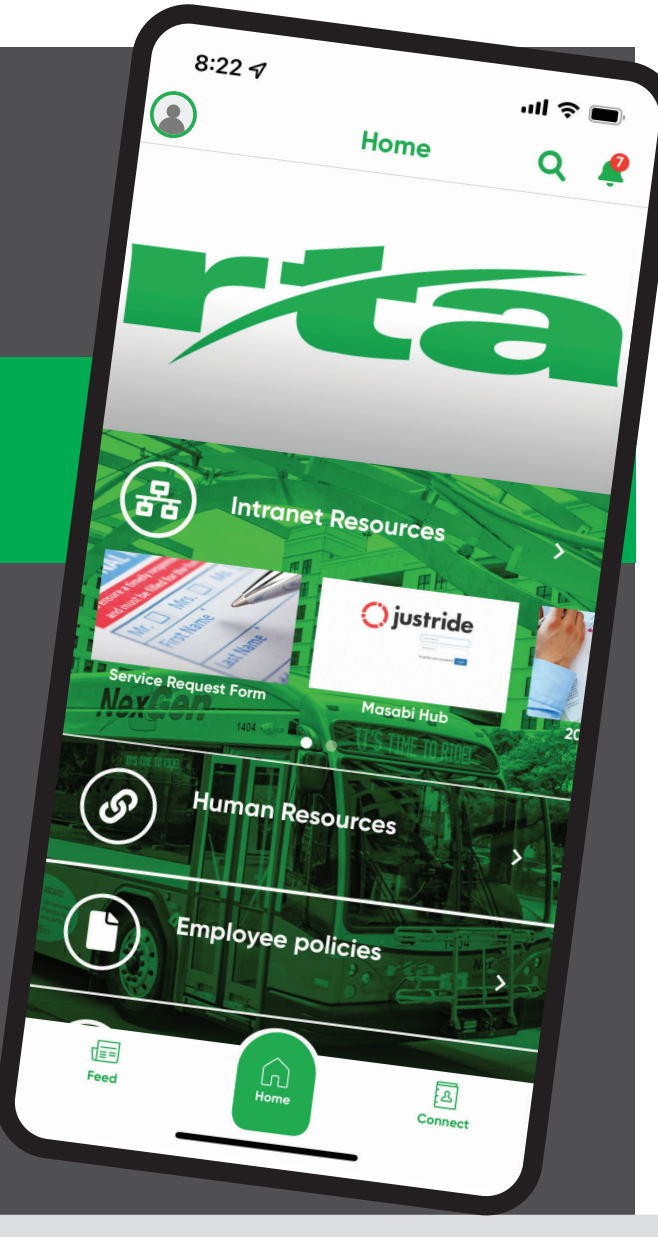

You can access the **RTA Info Hub** app using an Android or Apple smartphone or tablet, or via an internet browser on your computer or mobile device.

**There are just two steps to follow to access the RTA Info Hub before you can start using the mobile app and website.**

> Step 1 **Register as an Info Hub user.** *Page 3*

Step 2 **Log into Info Hub.** *Page 5*

### Step 1- Register as an Info Hub user

### How to register for the RTA Info Hub

**Whether you wish to use the app on an Android or Apple device, or via desktop or laptop, you will first need to register for the Info Hub.** 

**This will allow you to set a username (5-digit employee ID) and password.** 

#### *You can begin registration one of two ways:*

**1** *Option 1 -* Depending on your device, either *download for iOS* or *download for Android* to get to either the App Store or the Google Play Store. You will be led to download the *Engage ESP* app. This is the main app that contains the RTA Info Hub. Download and then open the app.

**The icon will look like this:**

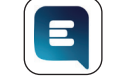

First, open the app and type in a company reference. The company reference is *rta*. Once you've typed in *rta*, hit the **"Next"** button.

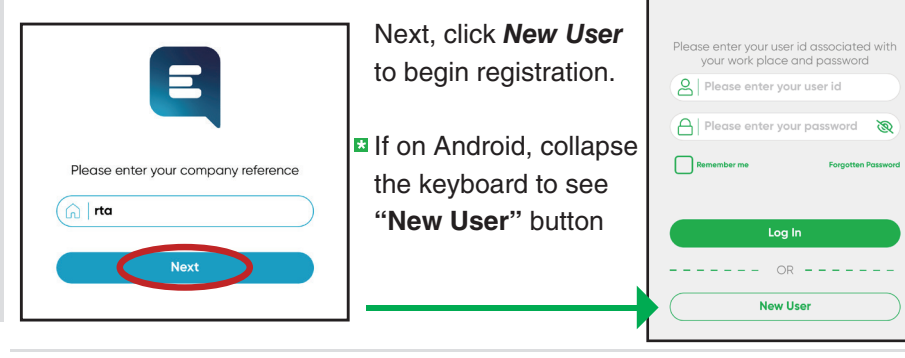

*Option 2 - To register via the web instead of downloading the app,* copy and paste the link below into the address bar in your browser, (or click below), whether that's on your computer, cell phone, or tablet.

#### **https://bit.ly/3DX01wK**

This link or registration button will take you to the registration website where you will register as a user. Even if you used the old version of Info Hub, you will be considered a "new user" in the latest version.

**2**

**3**

rta **Info Hub** 

Enter your last name and the Employee ID number on your badge. The ID you enter must be 5 digits, so add zeros to the beginning of the number in order to make it 5 digits if needed. *(Ex: if your ID is "123" type "00123")* Tap *Go*.

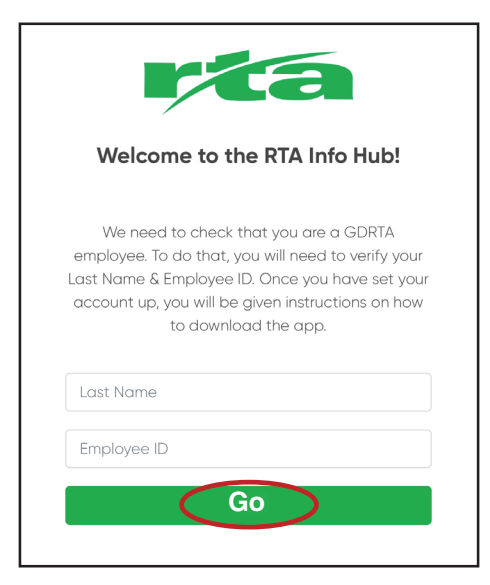

The next screen will ask you to designate a security question and corresponding answer. This will be used as a secondary security measure in case of a forgotten password.

Press **"Please Select"** and select a question from the dropdown menu. Once selected, type in your answer to the question in the **"Answer"** box and press the **"Go"** button.

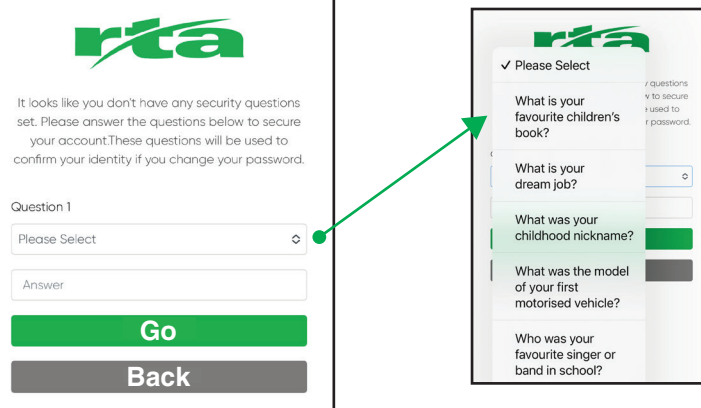

### Step 1- Register as an Info Hub user

**4** The next screen will ask you to create a password. Passwords must contain at least one capital letter, one number, and one special character; such as an exclamation point.

Write your password down somewhere for easy reference.

Tap *Save*. If the password is rejected, a red message will appear. Once the password is set, scroll down.

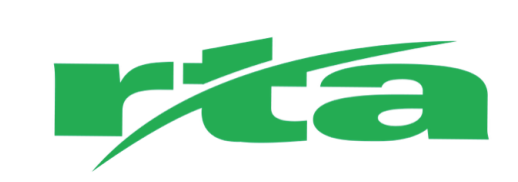

Here you can download the app and manage your password. To create or reset your password, please add your new password below.

#### Password

Password confirmation

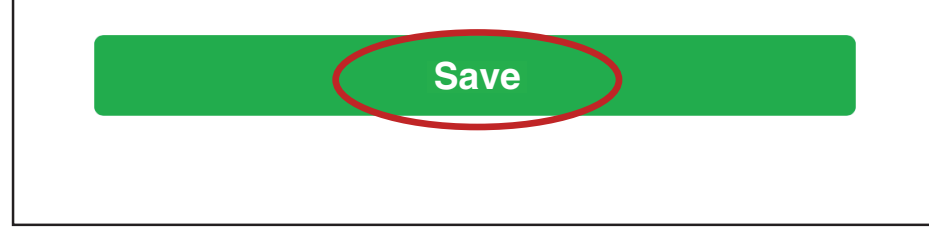

**5** Now that you're all signed up for the Info Hub, it's time to decide what platform you'll be using. You'll see a list of options. Select which one is most relevant to you.

If you'd like to use the mobile app, you'll select either **"Download on Android"** or **"Download on iOS"** depending on your device. If you click one of these buttons and nothing happens, close out of the app and re-open it.

If you would like to use the website, select the **"Link for Web App"** button.

#### **Choose Your Platform**

You can then download the app onto your phone, or access on a PC by clicking one of the buttons below... enjoy!

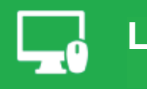

#### **Link for Web App**

**Download on iOS**

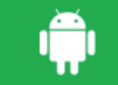

**Download on Android**

### Step 2- Log into Info Hub

**1** *Option 1-* Once you've downloaded the *Engage ESP* app on your mobile device, you're ready to login. First, open the app and type in a *Company Reference*.

Type in *rta* and hit the **"Next"** button.

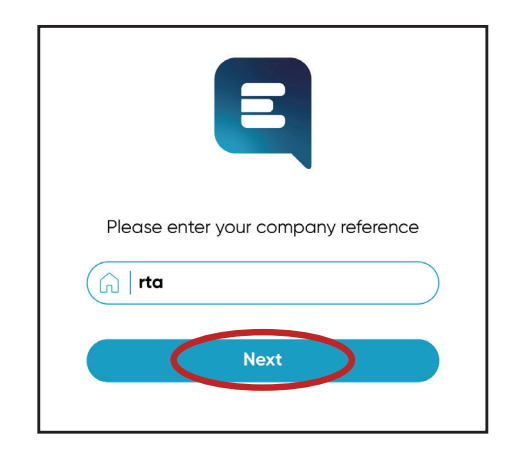

**Option 2-** If you are accessing the Info Hub via web browser, go to the link below and you will be taken to the login page within the web browser.

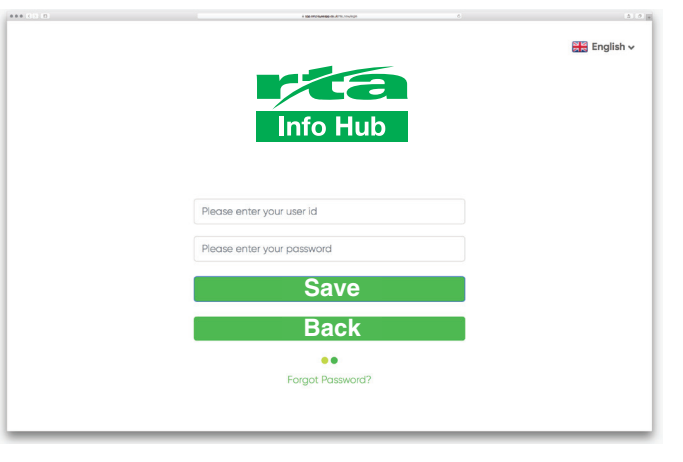

You'll use this link to access Info Hub via web browser from now on:

#### **https://bit.ly/3hg5u8a**

**2** The next screen on the app, or the first fillable section on the website's login screen, will ask for the same 5-digit Employee ID and password that you entered in step 1. Fill in the required fields. If you're on the app via mobile device, tap **"Log In."** If you're on the website via computer, click **"Verify."**

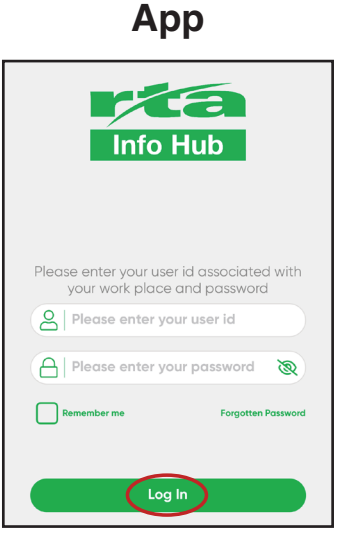

**Website**

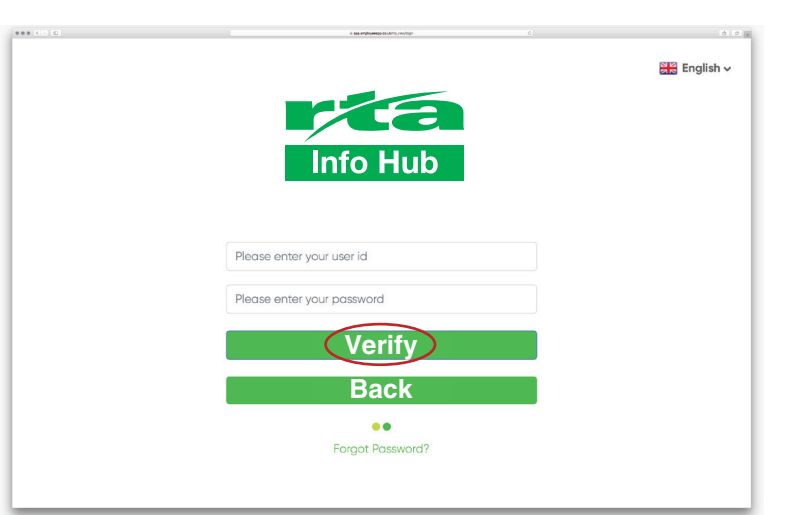

# **You're in!** *Enjoy!*

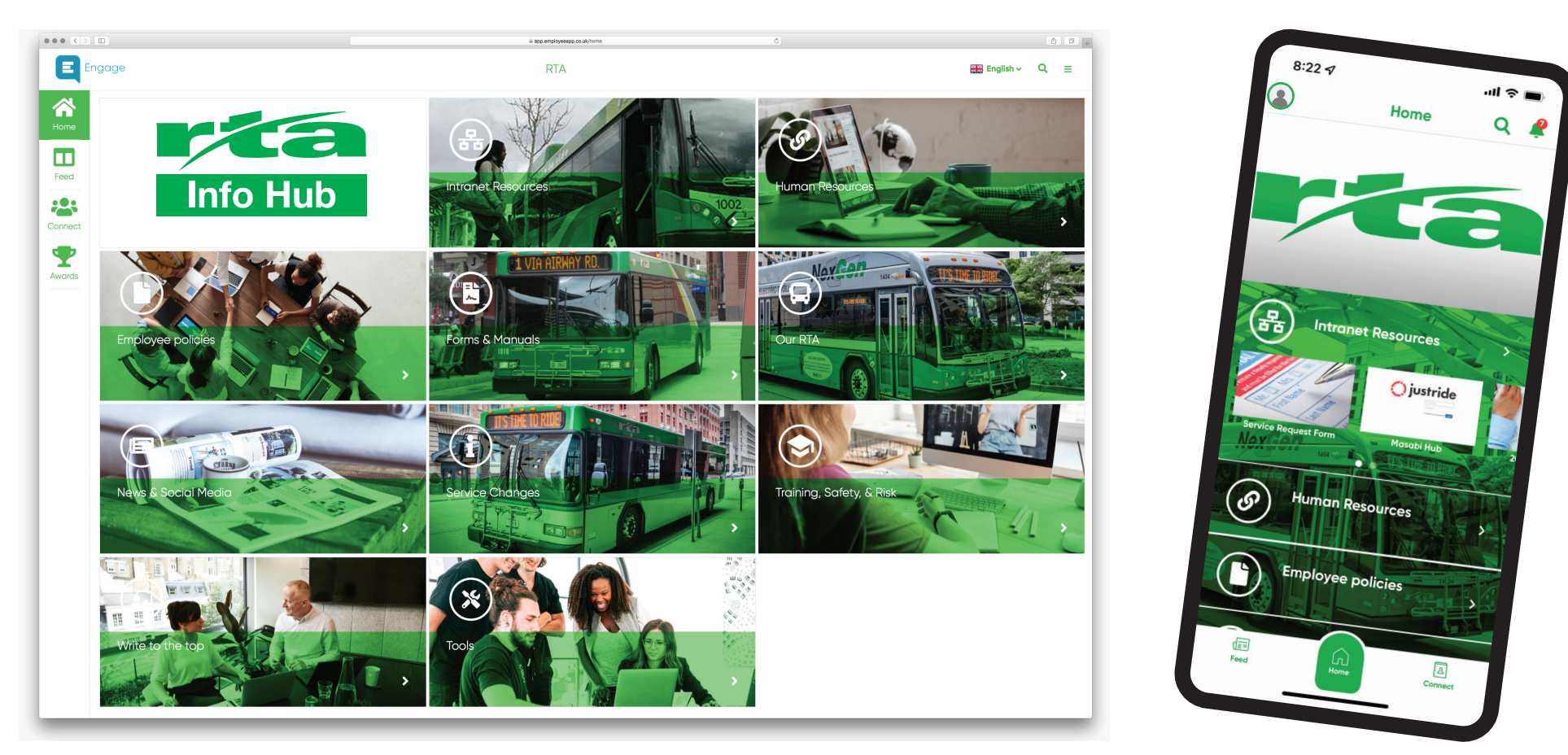

If you have questions, you can contact **Katie Wedell** at **937-425-8376** or **Michael Everman** at **937-425-8374.**